**多忙な健康診断シーズンをはじめ、 院内作業効率化の一助として ご活用ください。**

ICI

### **KISSフォーム ご利用ガイド アイデックス検査サービス 検査依頼書作成支援フォーム**

**KISSフォームの主なメリット**

**パソコン上で簡単に依頼書をご作成いただける作成支援フォームを備えた 本サイトには、院内業務を改善する以下のようなメリットがあります。**

### **1. 健診をはじめ全検査サービス依頼書に対応**

**各依頼書を都度ご注文いただく手間や、各依頼書の在庫スペースが不要となります。**

## **2. 記入の手間や記入ミスを削減**

**● 病院様IDと病院様名は、一度入力すれば次回以降の入力が不要になります。(クッキー保存) ● 手書きによる誤記入を低減でき、依頼内容の再確認も画面上で簡単に行えます。**

## **3. 依頼書控えもPC上で管理可能**

**PDF化した依頼書控えを院内のパソコンで保管・管理できます。**

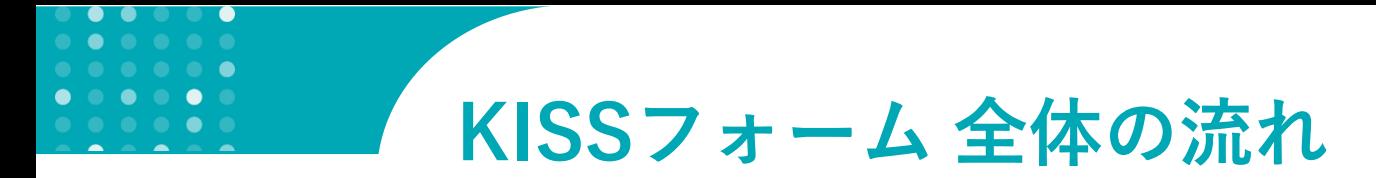

### **依頼書の作成・印刷・保存を、すべてパソコン上で行うことが出来ます。**

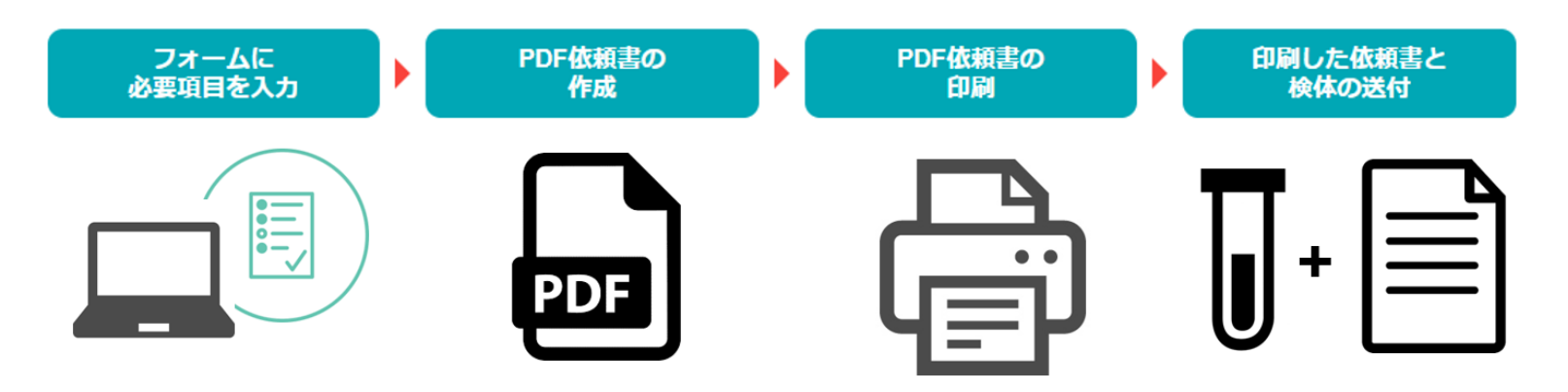

### **ご注意:**

**※ KISSフォームは、オンライン発注依頼システムではありません。**

**※ KISSフォームでPDF依頼書作成後、1部を必ず片面印刷し、東小金井のアイデックス検査サービス に検体とともにセットでご提出ください。**

**KISSフォームブラウザ動作環境** Windows: Internet Explorer(IE) 11/Edge/Chrome (最新) /Firefox (最新) Mac: Chrome (最新) / Safari (最新) / Firefox (最新) スマートフォン/タブレット:Android 5以上(Chromeのみ検証)/ios9以上(Safariのみ検証) **※ パソコン以外のデバイス(iPadなどのタブレットやスマホ)は、PDF依頼書の印刷が可能なデバイスであればご使用いただけます。**

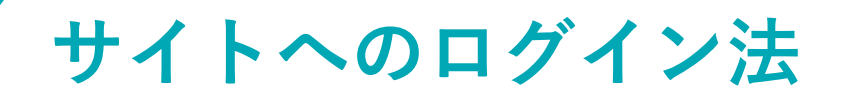

# **1 パソコンでブラウザを開き、アドレスバーに下記URLを入力します。**

### **https://idexx-lab.com/index.php**

.

## **2 下記ようにKISSフォームのトップ画面が表示されます。**

**IDEXX** 

-<br>HOME|健康診断 依頼書|Team HOPE 健診セット依頼書|総合検査 依頼書|IDEXX Japan 公式サイト

アイデックス検査サービス 検査依頼書作成支援 (KISS)フォーム

- ●各依頼書の発送注文を都度行う手間を省けます
- ●病院様IDと病院様名は、一度入力すれば次回以降の入力は不要です (クッキー保存)
- •入力内容の再確認が画面で簡単にできます
- ●手書きによる誤記入を低減できます ●依頼書控えPDFを院内のパソコンに保管·管理できます

作成を希望される依頼書のボタンをクリックしてください。

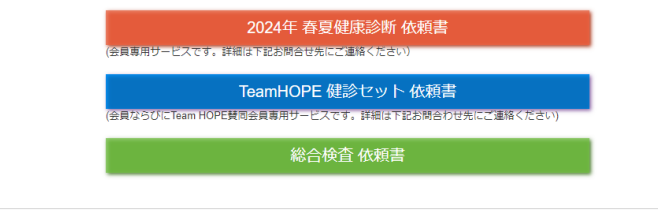

### お問合せ先

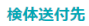

コンパニオンアニマル事業部 検査サービス カスタマーサポート TEL:0120-71-4921 FAX:03-5301-6701 Email:laboratoryservices-jp@idexx.com 平日 9:00-18:00 (土・日・祝日を除く/フリーダイヤル・自動音声案内)

アイデックス ラポラトリーズ株式会社 検査サービス 住所:〒184-0002 東京都小金井市梶野町5-8-18 TEL:0120-71-4921

KISSフォーム<br>(使い方マニュア)

# **O KISSフォームで作成できる依頼書の種類**

- ◼ **健康診断 依頼書**
- Team HOPE 健康診断 依頼書

**ご注意: Team HOPE賛同会員で、アイデックス検査サービスに入会されている病院様に ご利用いただける依頼書です。**

### ◼ **総合検査 依頼書**

HOME | 健康診断 依頼書 | Team HOPE 健診セット依頼書 | 総合検査 依頼書 | IDEXX Japan 公式サイト

アイデックス検査サービス 検査依頼書作成支援 (KISS)フォーム

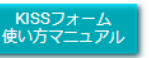

●各依頼書の発送注文を都度行う手間を省けます

- ●病院様IDと病院様名は、一度入力すれば次回以降の入力は不要です(クッキー保存)
- ●入力内容の再確認が画面で簡単にできます
- ●手書きによる誤記入を低減できます
- ●依頼書控えPDFを院内のパソコンに保管·管理できます

作成を希望される依頼書のボタンをクリックしてください。

2024年 春夏健康診断 依頼書

(会員専用サービスです。詳細は下記お問合せ先にご連絡ください)

TeamHOPE 健診セット 依頼書

(会員ならびにTeam HOPE賛同会員専用サービスです。詳細は下記お問合わせ先にご連絡ください)

総合検査 依頼書

## **1 トップ画面の「2024春夏健康診断 依頼書」ボタンをクリックします。**

### **2 フォームに必要な情報を入力します。**

**※数字は半角で入力します。※必須項目は、必ず入力してください。 ※検体種類で数量を入力すると検査可能な項目が選択できるように表示されます。 ※健診ベーシック項目は、Chem18・Chem16・Chem11のいずれかを必ず選択してくだ さい。**

### **3 2検体目を追加する場合は「検体を追加する」ボタンをクリックして 再度必要な情報を入力してください。(9検体まで入力可能)**

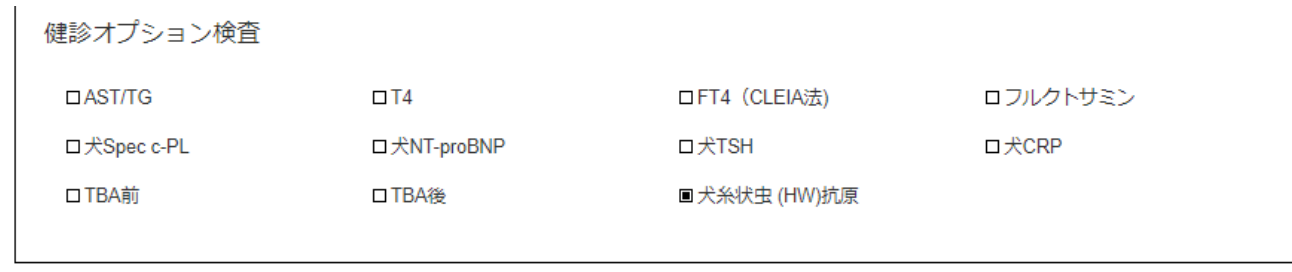

検体を追加する

## **4 全ての入力を済ませたら「入力の完了」ボタンをクリックします。**

## **5 以下のような明細が出ます。入力内容を再度ご確認ください。**

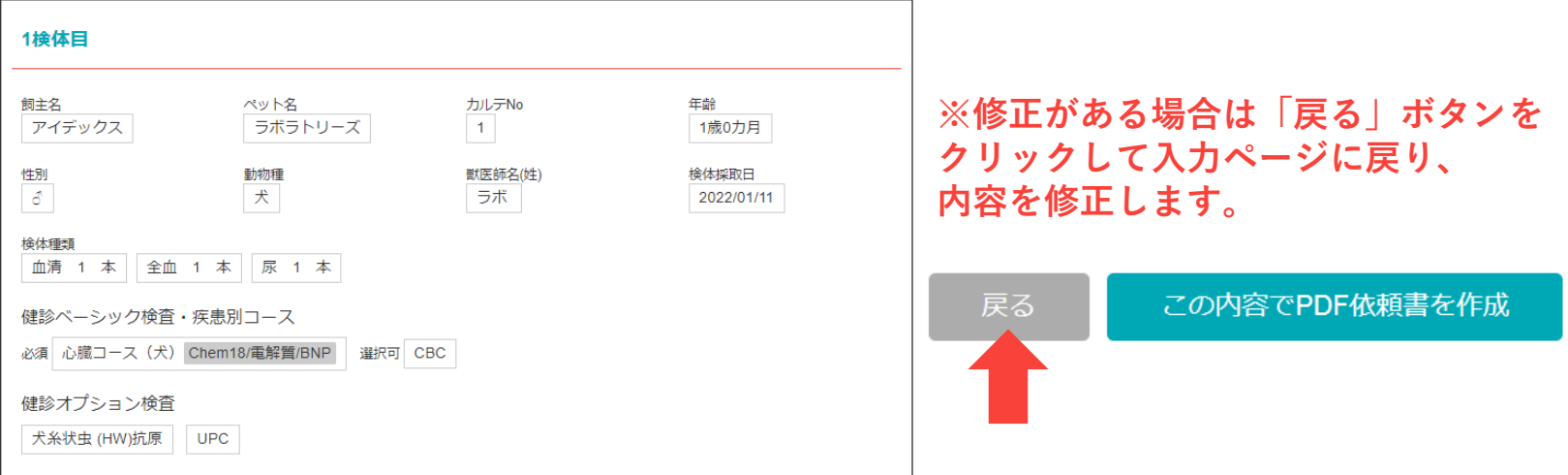

※検体種類や動物種によって検査結果が参考値となる項目は、灰色で表示されます。

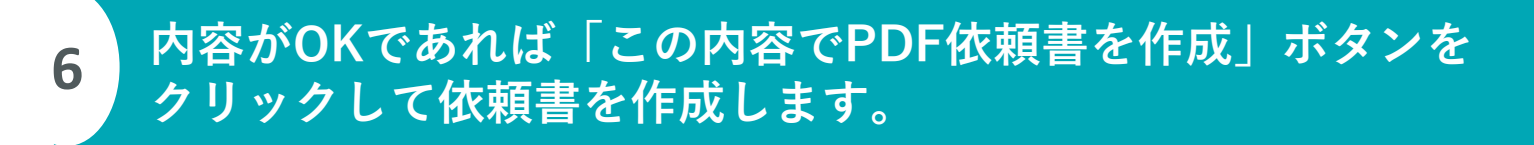

よろしければ下記「この内容でPDF依頼書を作成」ボタンを押して依頼書を作成してください。 ※PDF依頼書を印刷後、検体と同封の上、弊社検体センターへお送りください。

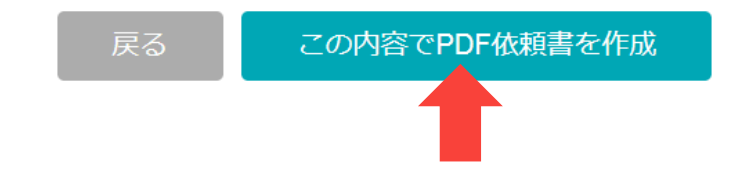

**以下はブラウザがGoogle Chromeの場合です。IE/Safariは後ろのページで解説しています。**

### **画面左下に、作成されたPDFのアイコンが現れます。 いちばん上の「開く」を選択します。**

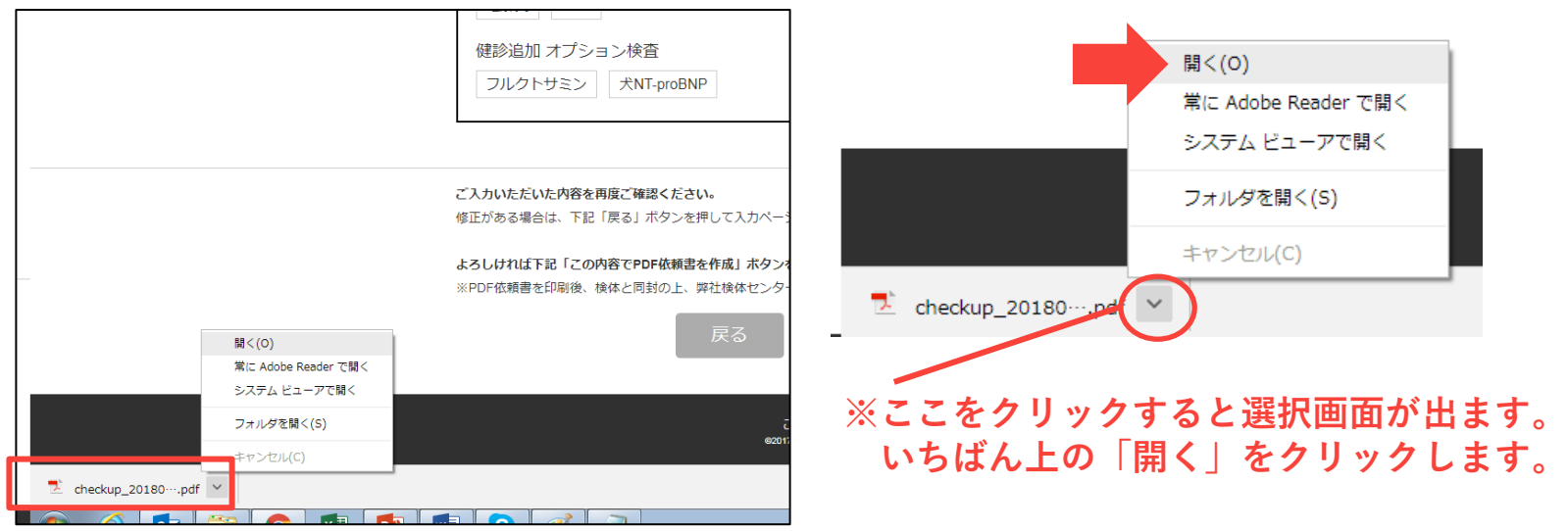

**7**

## **8 以下のメッセージが出たら「OK」をクリックします。**

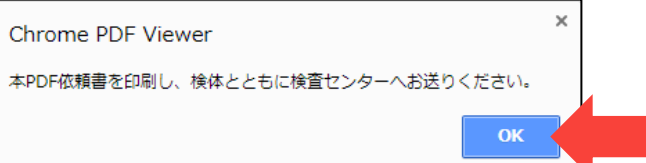

### **ブラウザがGoogle Chromeの場合**

**9**

 $\bullet$  $\bullet\text{ }\bullet\text{ }\bullet\text{ }\bullet\text{ }\bullet\text{ }\bullet$ 

 $\bullet$ 

 $\bullet$ 

### **PDFは「アイデックス送付用」と「病院様控え」の2種類が 自動作成されます。ページ数は入力検体数に応じて増えます。**

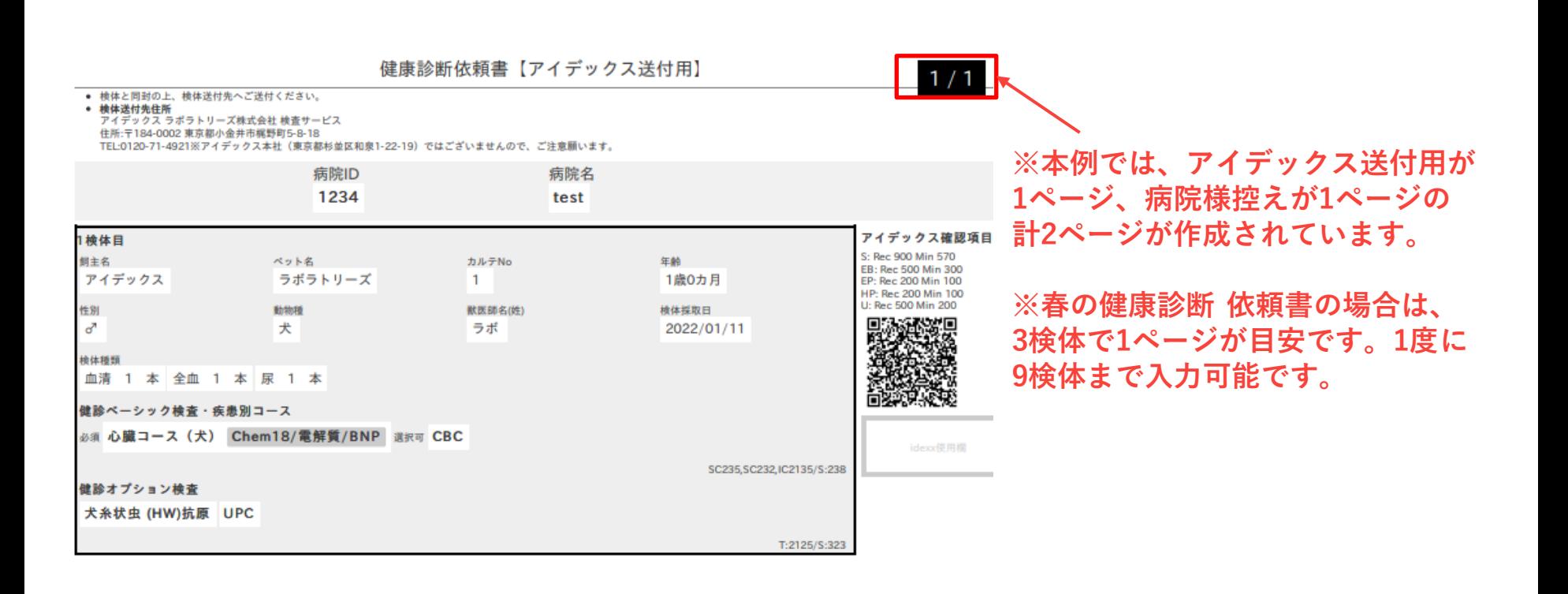

### **ブラウザがGoogle Chromeの場合**

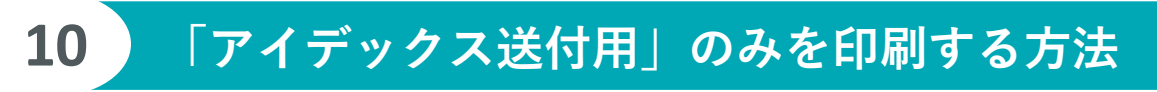

- ⚫ **病院様控えは紙で印刷せず、アイデックス送付用のみ を印刷する場合は、印刷のページ設定を送付用のペー ジ番号にします。**
- ⚫ **本例では「アイデックス送付用」が2ページなので、 ①まずページ欄に「1-2」と入力してから②印刷ボタン をクリックします。 ※依頼書は必ず片面印刷で印刷します(両面印刷の チェックをはずす)。**

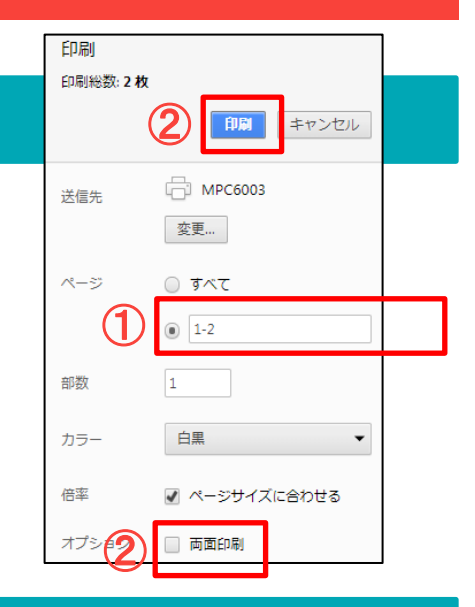

### **11 PDFをパソコンに保存する方法-1**

⚫ **依頼書の画面を右クリックすると 選択画面が表示されます。**

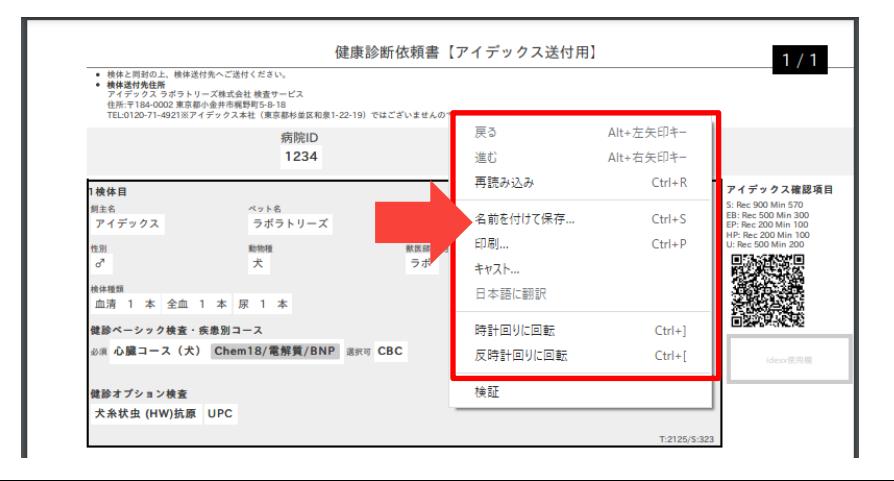

### **ブラウザがGoogle Chromeの場合**

### **12 PDFをパソコンに保存する方法-2**

### ⚫ **下記の画面が現れたらパソコン内のフォルダーを選んで保存します。**

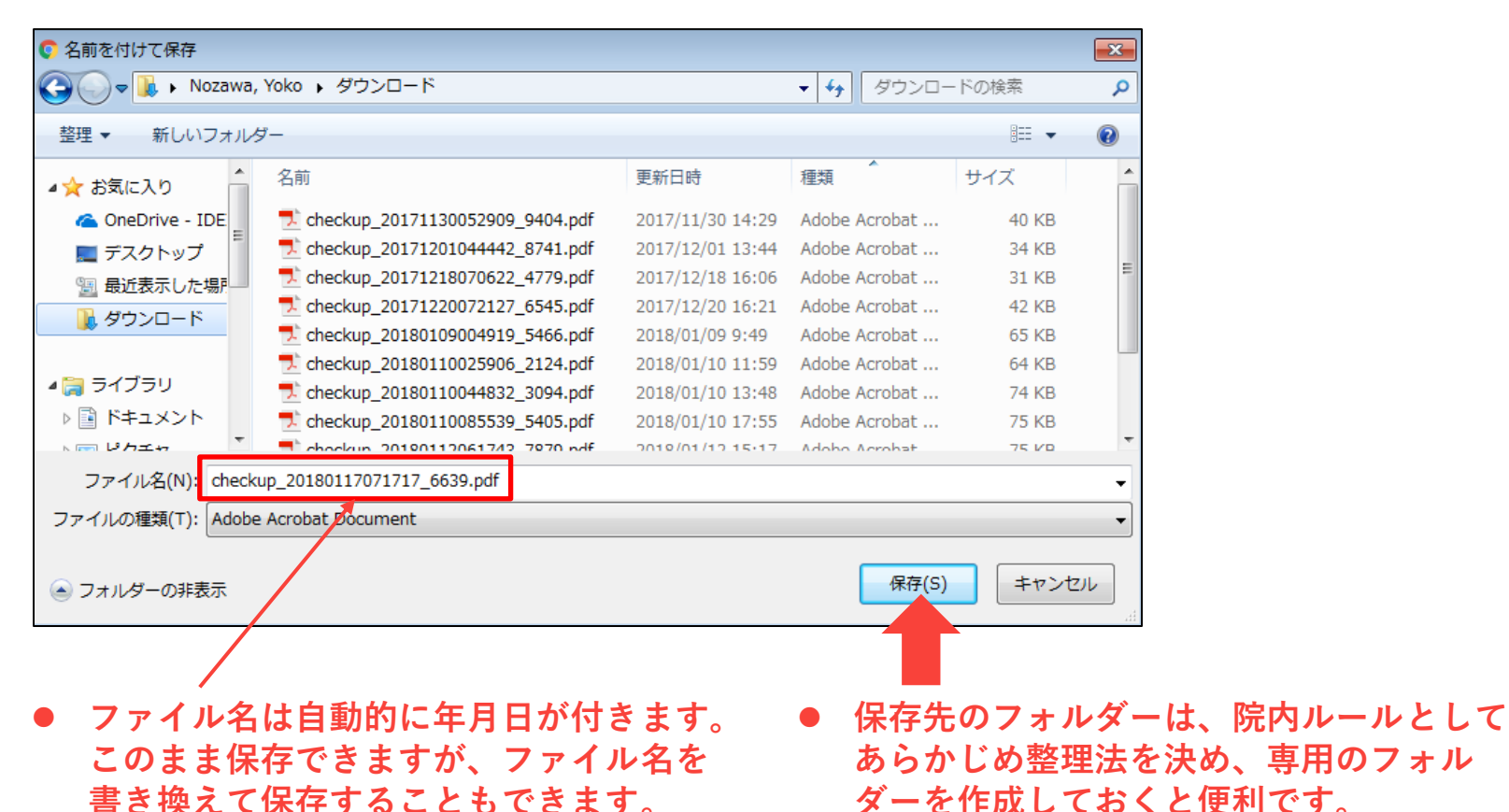

### **ブラウザがGoogle Chromeの場合**

# **13 「病院様控え」も併せて印刷する方法**

- ⚫ **依頼書の病院様控えを紙で保存される場合は、 病院様控えを同時に印刷することが可能です。**
- ⚫ **①まずページの「すべて」を選択してから ②印刷ボタンをクリックします。 ※依頼書は必ず片面印刷で印刷します(両面印刷の チェックをはずす)。**

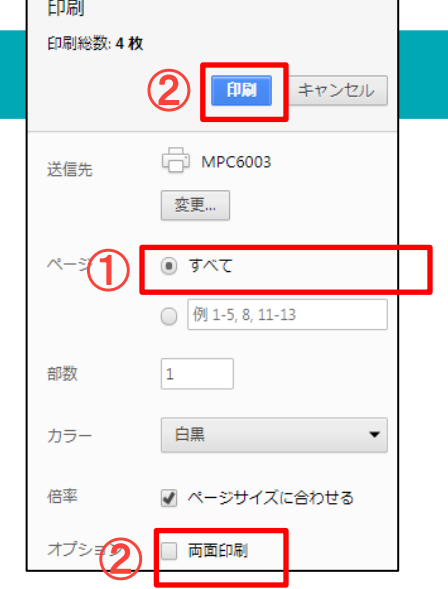

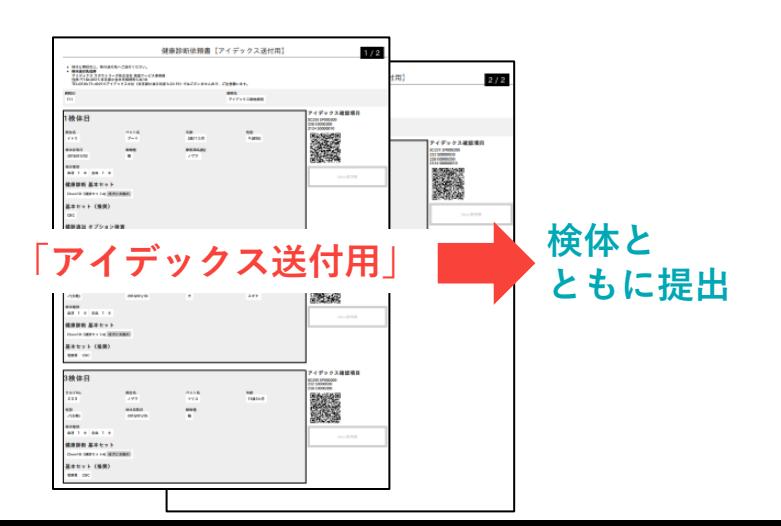

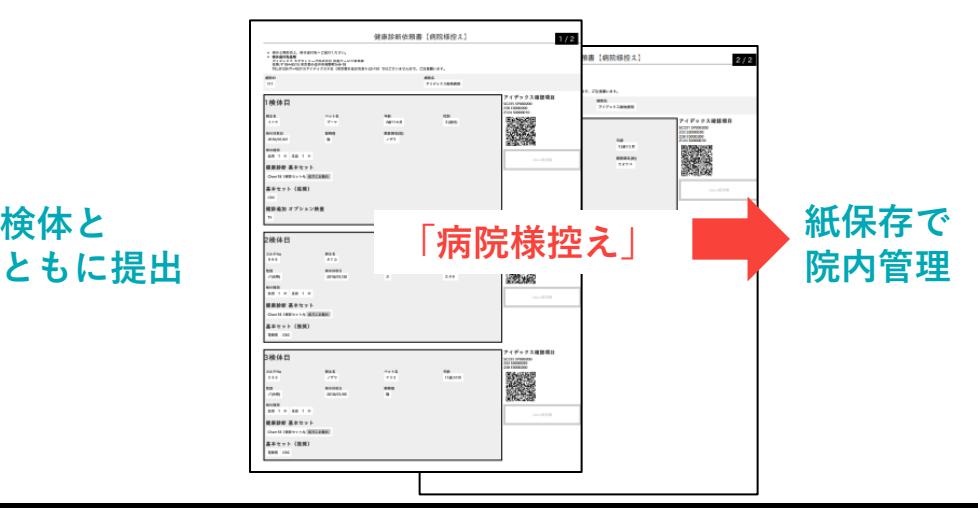

**以下はブラウザがIEの場合です。Safariは後のページで解説しています。**

### **7 画面下に、下記のようなBOXが現れます。 「ファイルを開く」を選択します。**

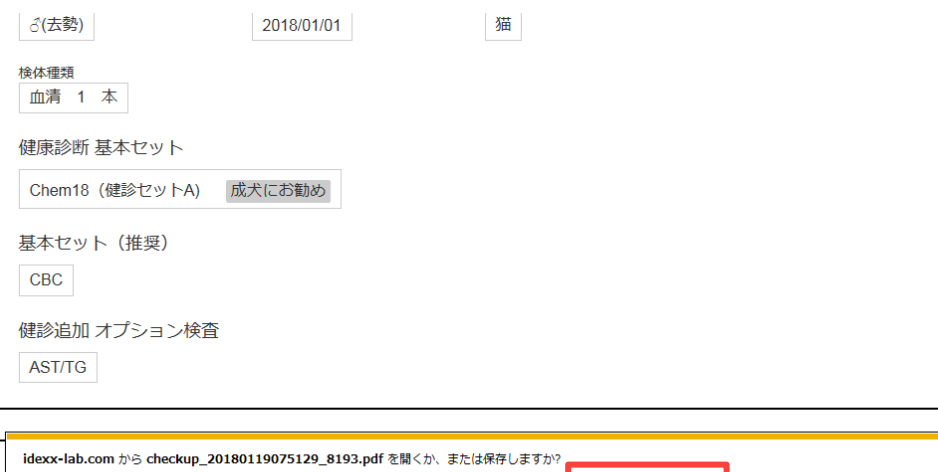

### **8 以下のメッセージが出たら「OK」をクリックします。**

ファイルを開く(0)

保存(S) ▼ キャンセル(C)

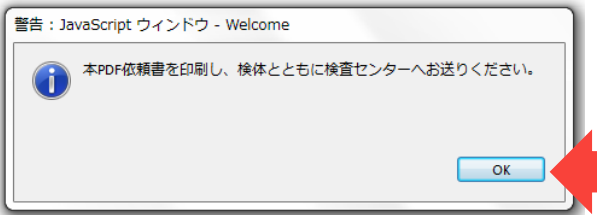

### **ブラウザがIEの場合**

## **9 「アイデックス送付用」のみを印刷する方法**

**※本例では、アイデックス送付用が2ページ、 病院様控えが2ページの計4ページが作成さ れています。**

- ⚫ **病院様控えは紙で印刷せず、アイデッ クス送付用のみを印刷する場合は、印 刷のページ設定を送付用のページ番号 にします。**
- ⚫ **本例では「アイデックス送付用」が 2ページなので、 ①まずページ指定に「1-2」と入力し てから②印刷ボタンをクリックします。 ※依頼書は必ず片面印刷で印刷します (両面印刷のチェックをはずす)。**

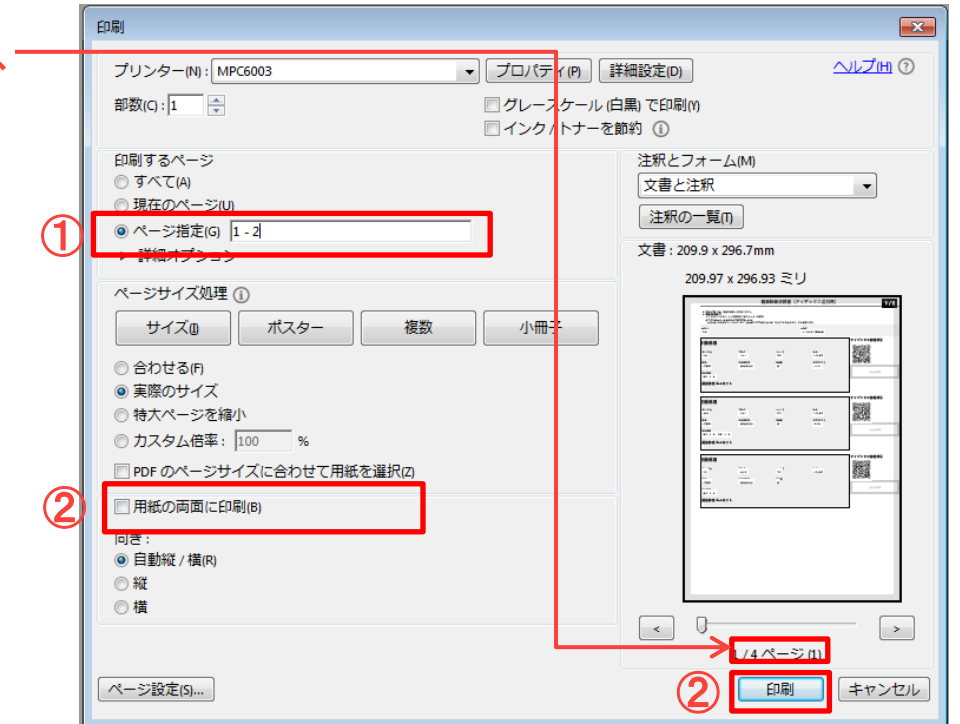

**ブラウザがIEの場合**

### **10 PDFは「アイデックス送付用」と「病院様控え」の2種類が 自動作成されます。ページ数は入力検体数に応じて増えます。**

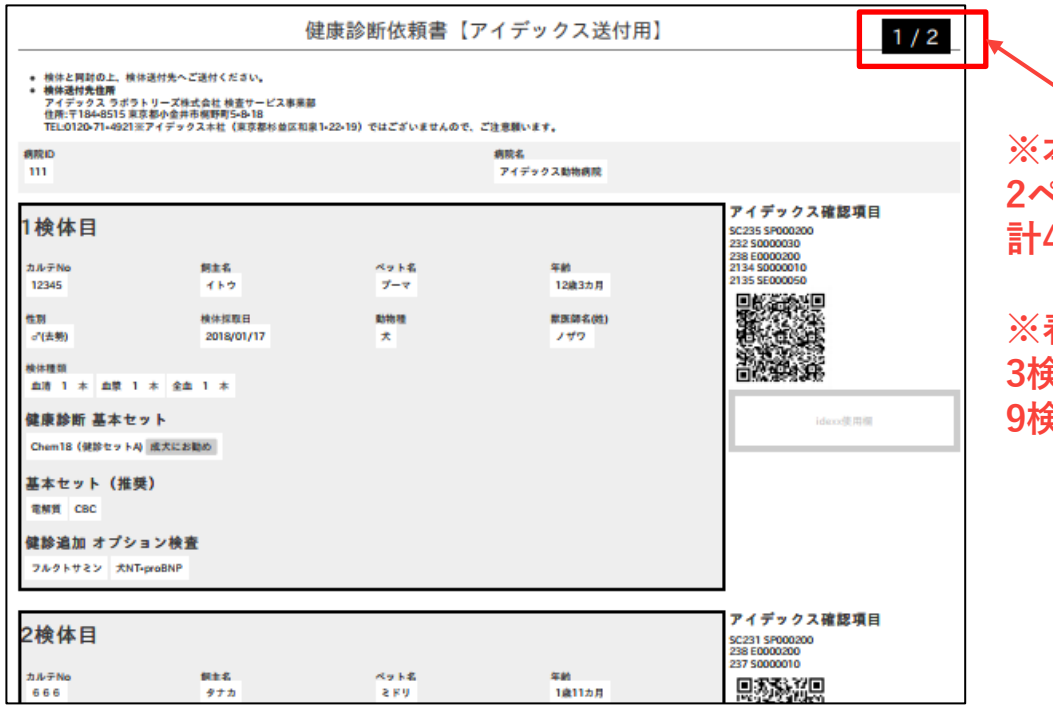

**※本例では、アイデックス送付用が 2ページ、病院様控えが2ページの 計4ページが作成されています。**

**※春の健康診断 依頼書の場合は、 3検体で1ページが目安です。1度に 9検体まで入力可能です。**

### **ブラウザがIEの場合**

## **11 PDFをパソコンに保存する方法-1**

⚫ **PDF依頼書の「ファイル」→「名前を付けて保存」をクリックします。**

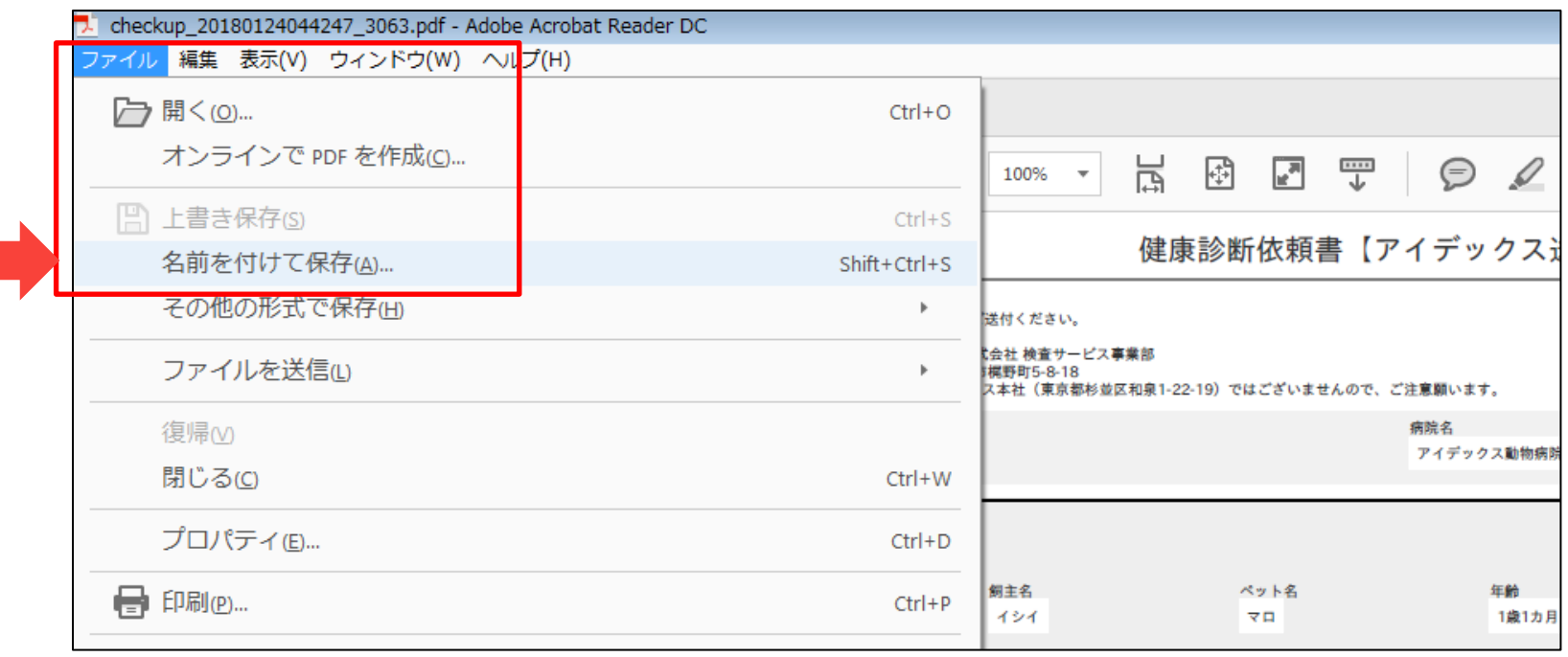

**ブラウザがIEの場合**

### **12 PDFをパソコンに保存する方法-2**

### ⚫ **下記の画面が現れたらパソコン内のフォルダーを選んで保存します。**

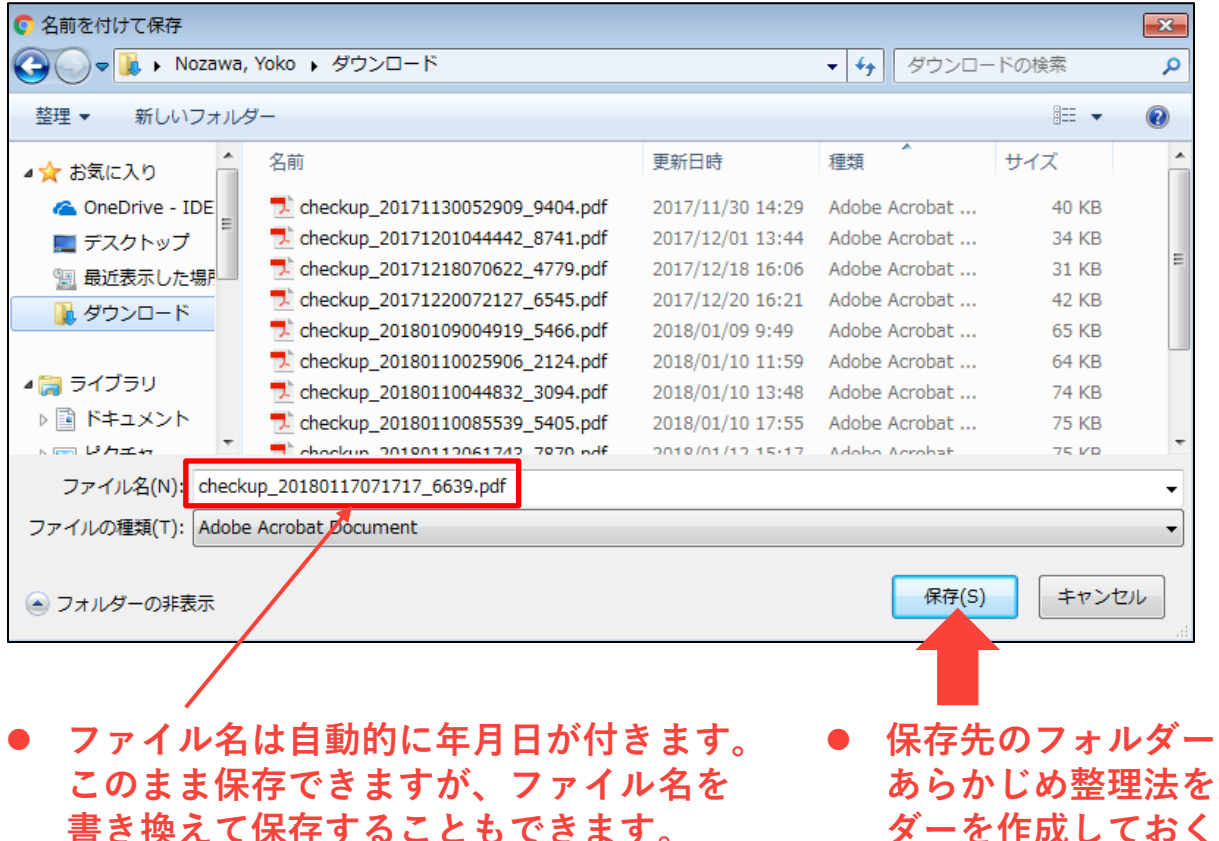

⚫ **保存先のフォルダーは、院内ルールとして あらかじめ整理法を決め、専用のフォル ダーを作成しておくと便利です。**

**ブラウザがIEの場合**

 $\bullet$ 

 $\bullet$ 

 $\bullet$ 

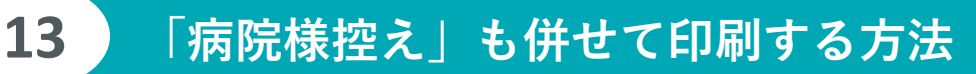

- ⚫ **依頼書の病院様控えを紙で保存されている場 合は、病院様控えを同時に印刷することが可 能です。**
- ⚫ **①まず印刷するページの「すべて」を選択し てから②印刷ボタンをクリックします。 ※依頼書は必ず片面印刷で印刷します (両面印刷のチェックをはずす)。**

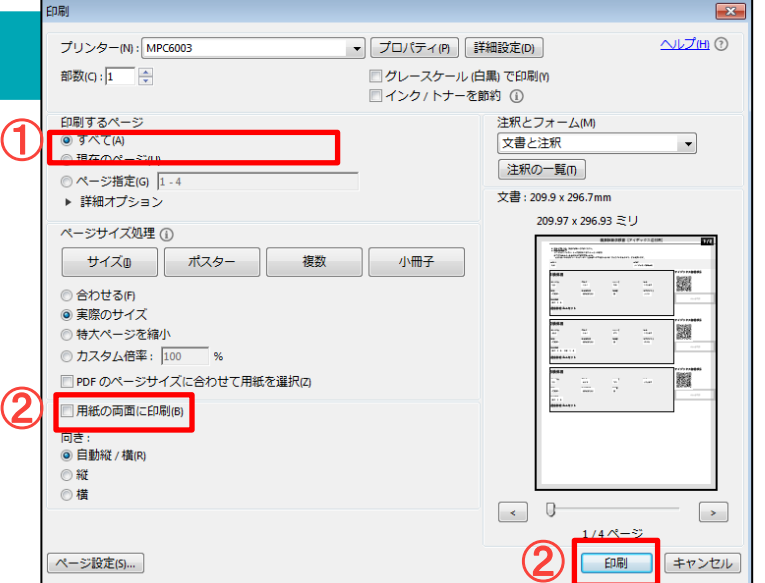

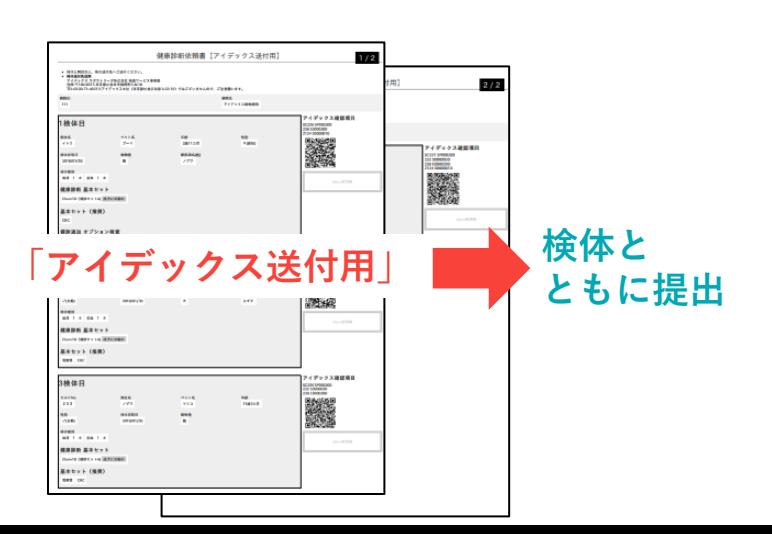

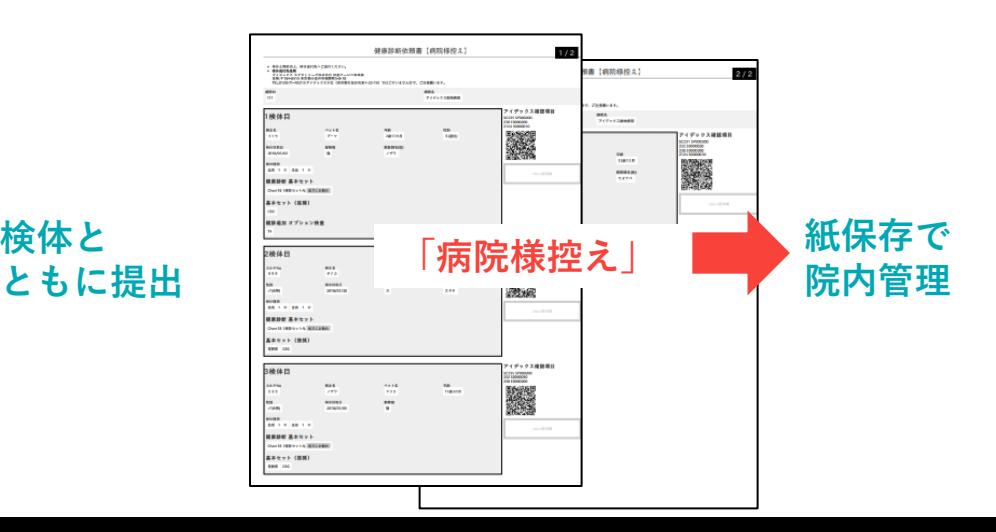

### **以下は、ブラウザがSafariの場合です。Google Chrome/IEは前のページで解説しています。**

### **PDF画面が開き「アイデックス送付用」と「病院様控え」の2種類が 自動作成されます。ページ数は入力検体数に応じて増えます。**

**7**

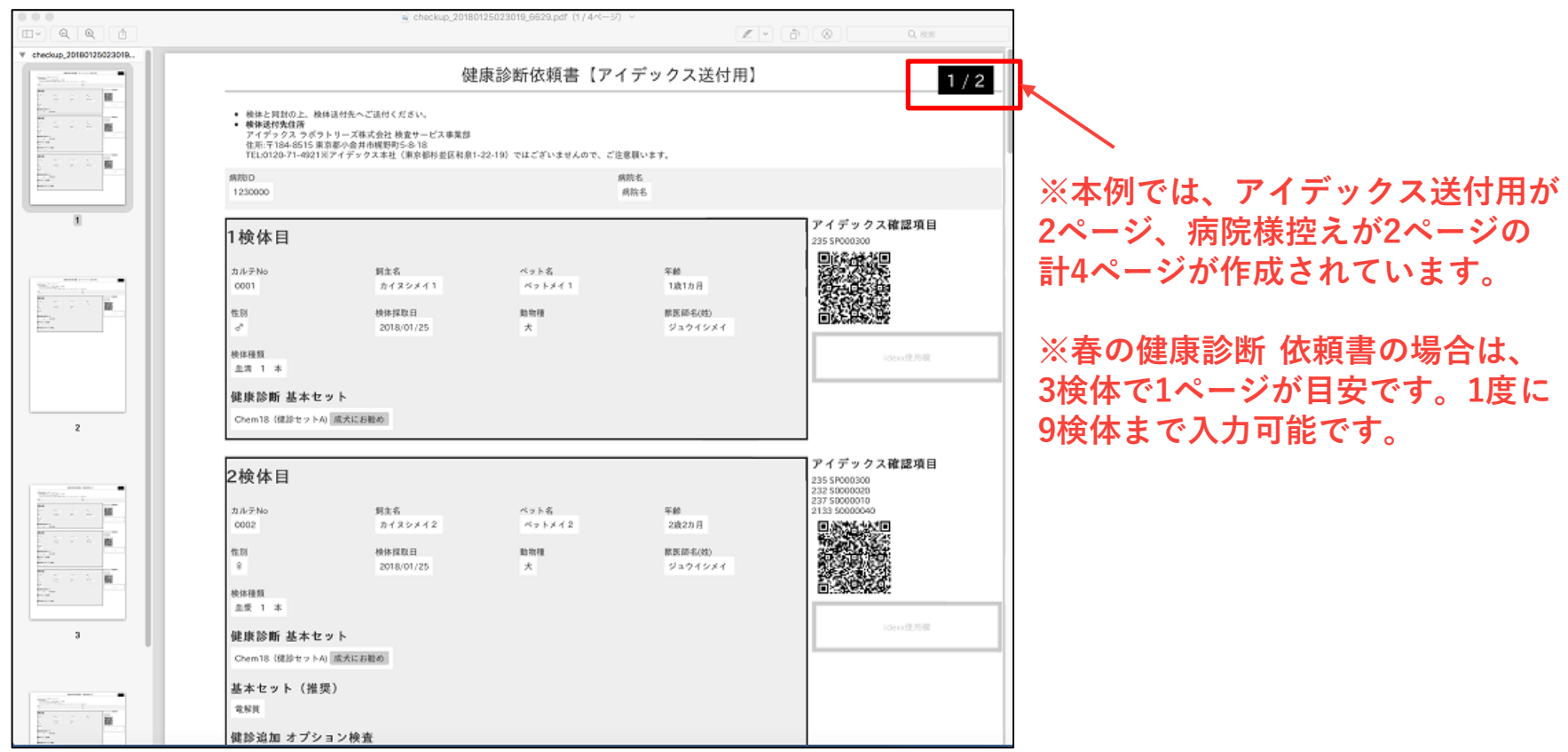

### **ブラウザがSafariの場合**

**8**

 $\bullet$ 

 $\bullet$ 

. . . . . . . .

 $\bullet$ 

### **PDF依頼書の印刷を行うため「ファイル」→「プリント」を選択し ます。**

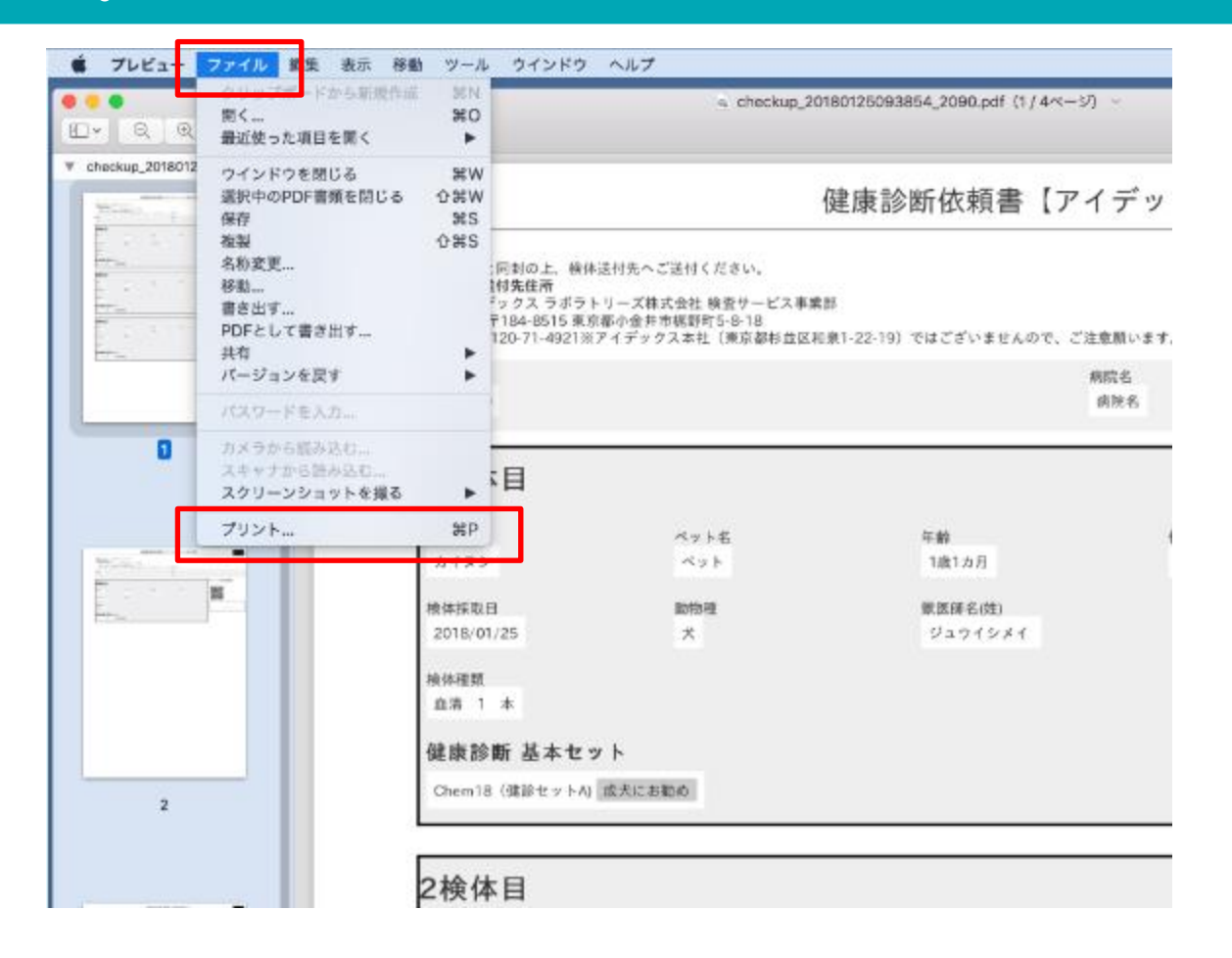

### **ブラウザがSafariの場合**

# **9 「アイデックス送付用」のみを印刷する方法**

- ⚫ **右のような印刷画面が表示さ れます。病院様控えは紙で印 刷せず、アイデックス送付用 のみを印刷する場合は、印刷 のページ設定を送付用のペー ジ番号にします。**
- ⚫ **本例では「アイデックス送付 用」が 2ページなので、 ①まずページに「1」「2」を 入力してから②プリントボタ ンをクリックします。 ※依頼書は必ず片面印刷で印 刷します(両面印刷のチェッ クをはずす)。**

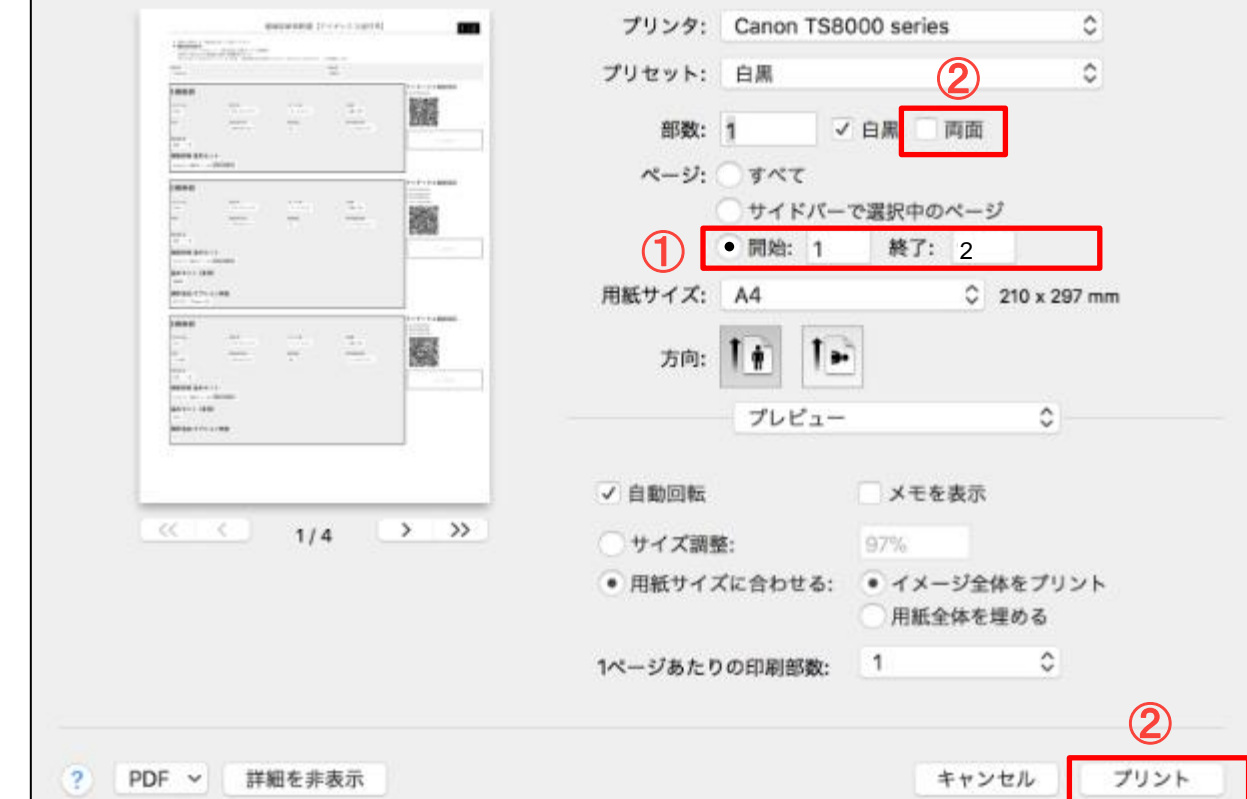

### **ブラウザがSafariの場合**

### **10 PDFをパソコンに保存する方法-1**

- ⚫ **PDF依頼書画面の上にある①の「ⅴ」をクリックすると下記のようなBOXが現れ ます。**
- ⚫ **②にファイル名を入力し、③の上下ボタンを押して保存場所を選択します。**

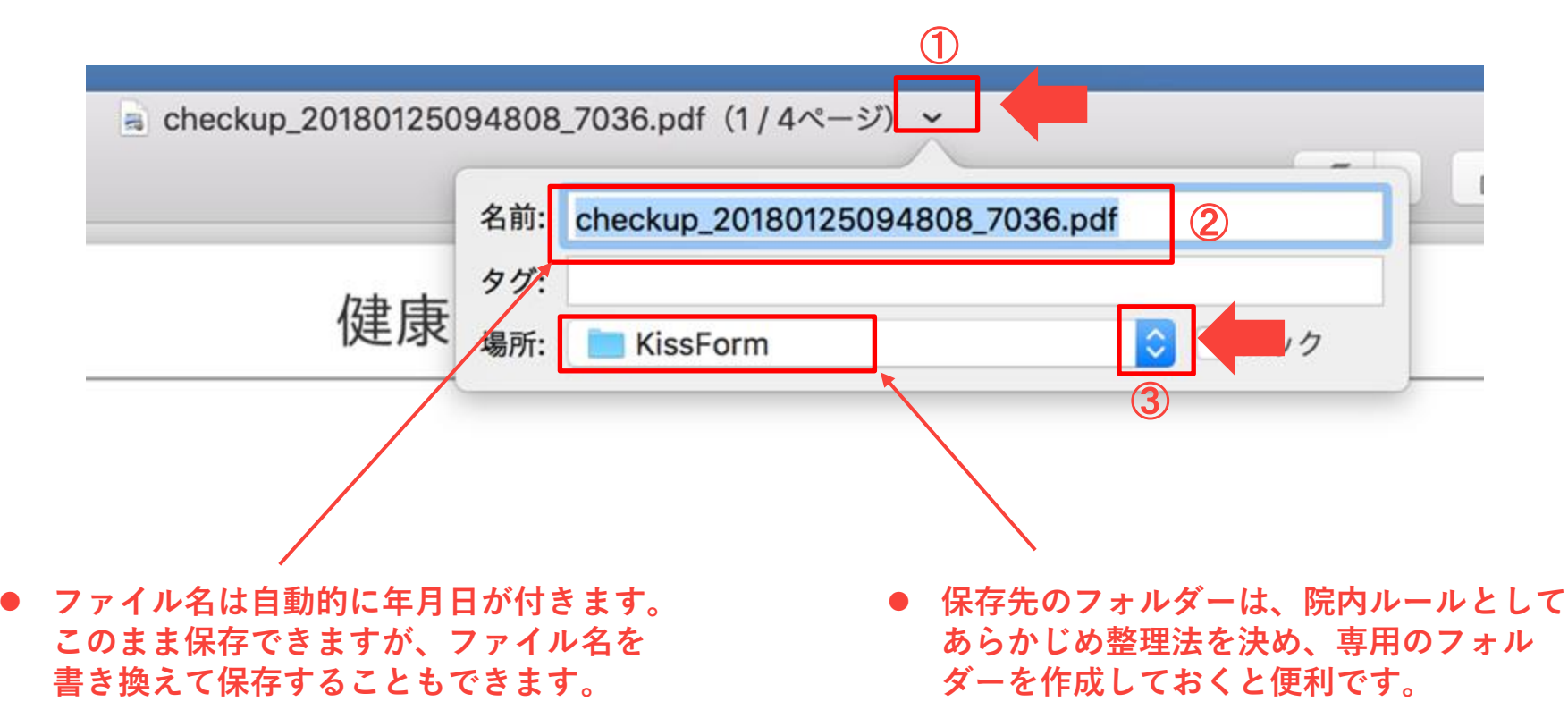

**ブラウザがSafariの場合**

## **11 PDFをパソコンに保存する方法-2**

⚫ **下記の画面が現れたら「移動」ボタンを押してファイルを保存します。**

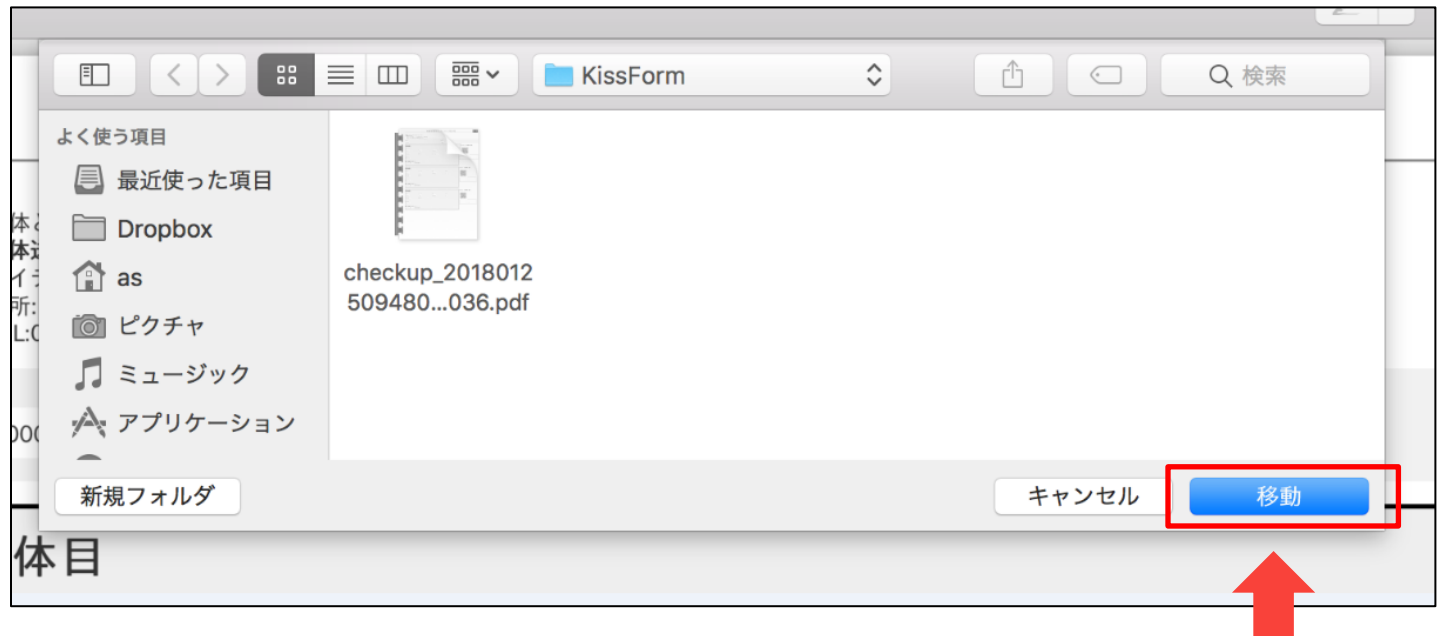

### **ブラウザがSafariの場合**

# **12 「病院様控え」も併せて印刷する方法**

- ⚫ **依頼書の病院様控えを紙で保 存されている場合は、病院様 控えを同時に印刷することが 可能です。**
- ⚫ **①まず印刷するページの「す べて」を選択してから②プリ ントボタンをクリックします。 ※依頼書は必ず片面印刷で印 刷します(両面印刷のチェック をはずす)。**

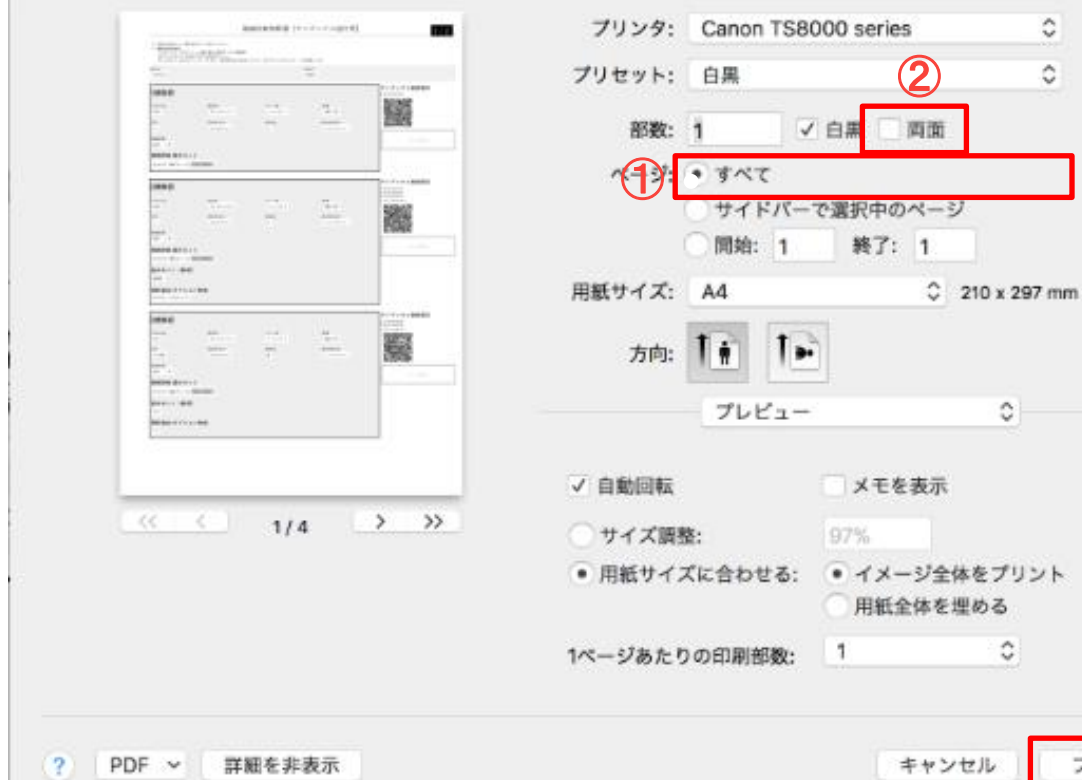

②

プリント

ント

### **ブラウザがSafariの場合**

## **12 「病院様控え」も併せて印刷する方法**

⚫ **本例では、アイデックス送付用が2ページ、病院様控えが2ページの 計4ページが印刷されます。**

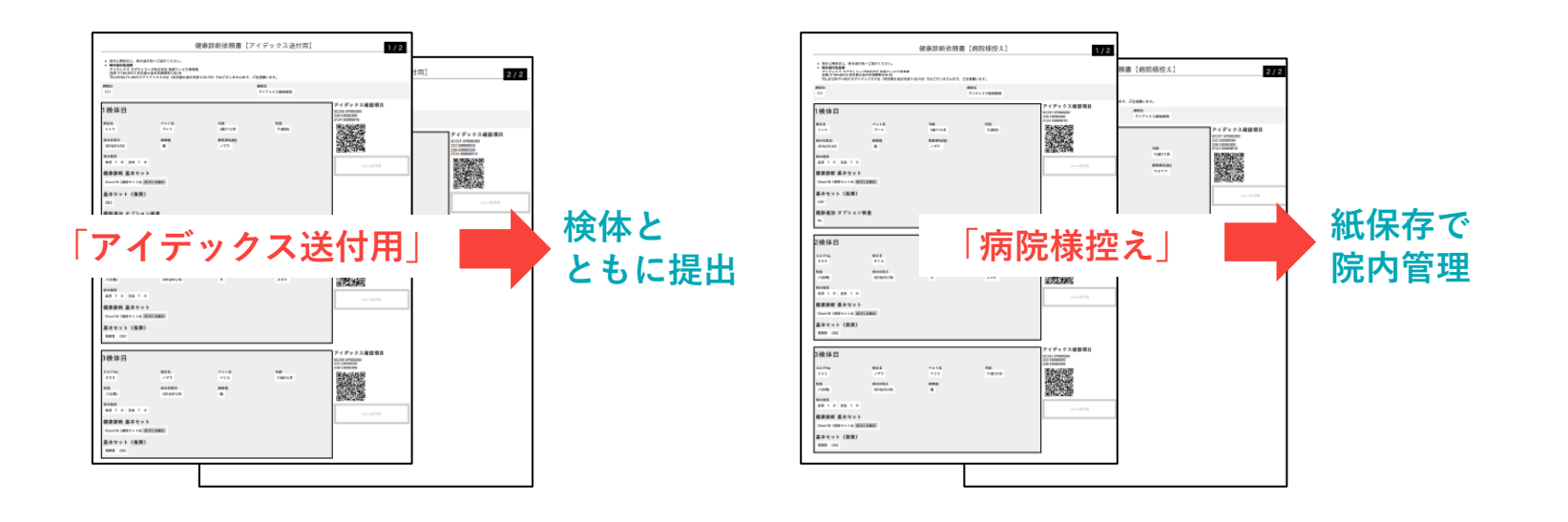

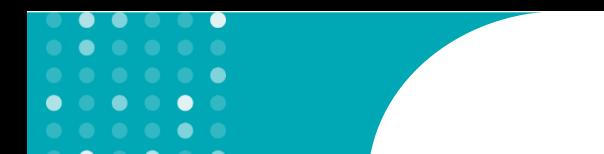

**すべての依頼書に共通するプロセス**

## **印刷した「アイデックス送付用」依頼書を検体とともに提出します。**

## **必ず検体と依頼書のセットで東小金井の検査センターにお出しください。**

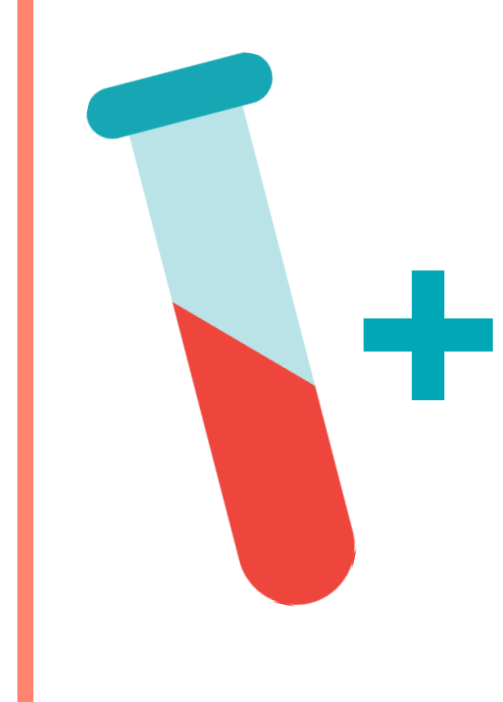

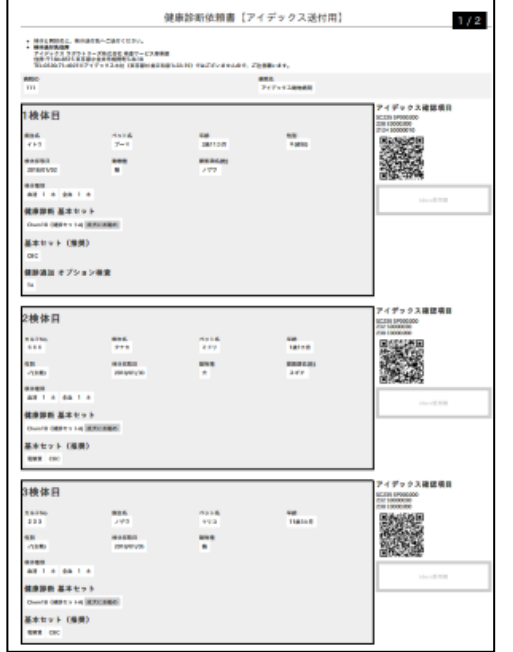

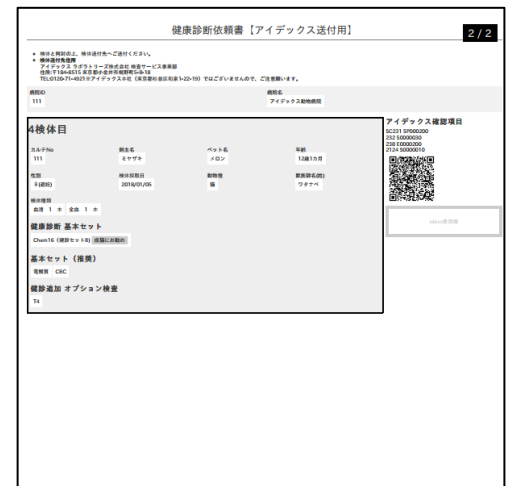

# **他の検査依頼書も同じプロセスで作成できます。**

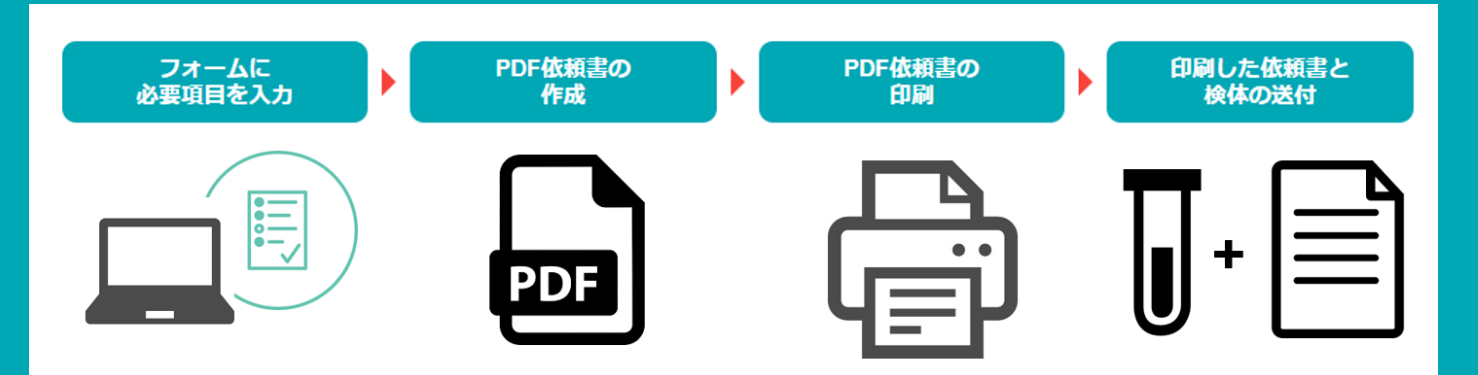

# **KISSフォームに関するお問い合わせ先:**

 $\bullet$ 

 $\bullet\bullet\bullet$ 

 $\bullet$ 

**使い方等、不明な点がございましたら、お気軽にお問い合わせください。**

**IDEXX Japan コンパニオン アニマル グループ 検査サービス カスタマーサポート**

**TEL: 0120-71-4921 平日 9:00-18:00 ( 土・日・祝日を除く/フリーダイヤル・自動音声案内)**

**FAX: 03-5301-6701 E-mail: laboratoryservices-jp@idexx.com**

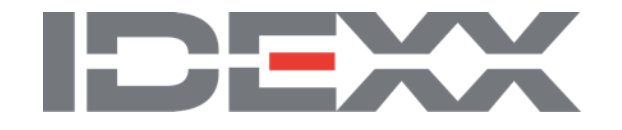